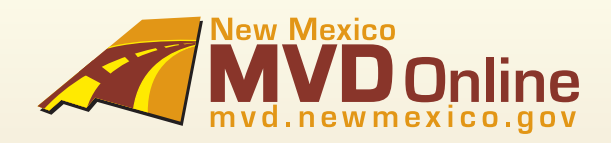

# **Vehicle Registration Suite** Quick Start Guide For Fax Users

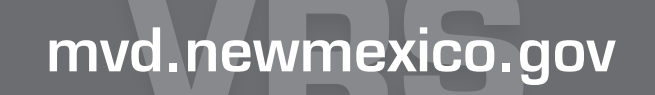

VAS.

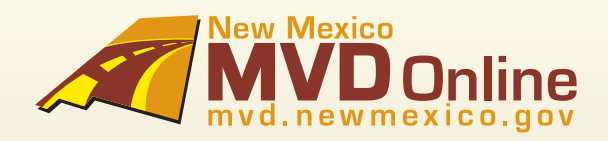

## Table of Contents

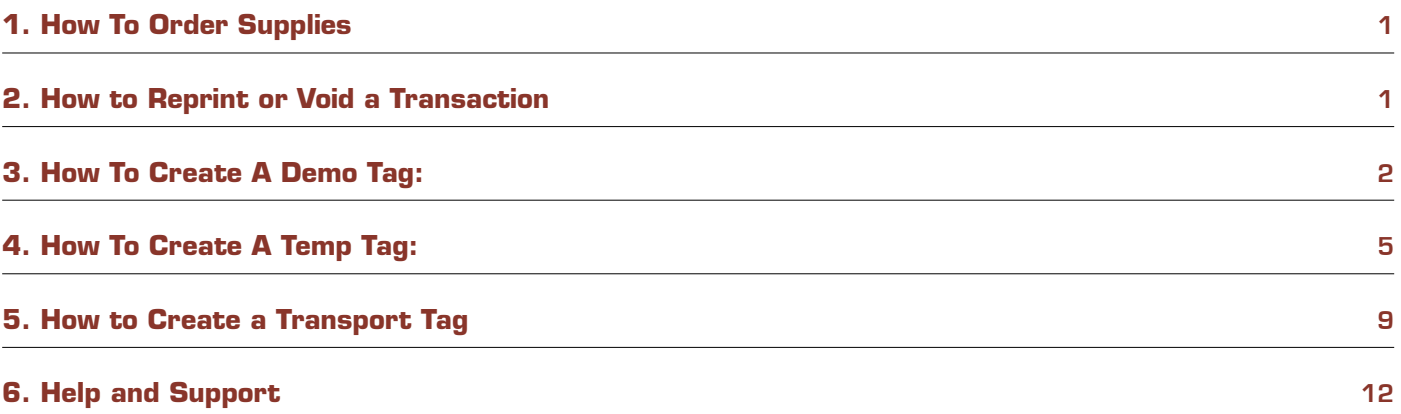

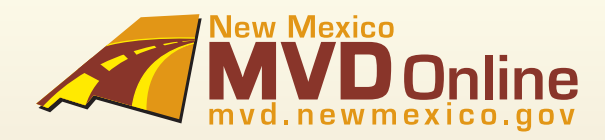

### 1 How to Order Supplies

**STEP 1:** Request the number of packages you would like to purchase.

**STEP 2:** Provide the location that will receive the inventory control numbers (if there is more than one location).

\*Orders are placed in multiples of 10 at \$1.00 per inventory control number and are ready for immediate use.

### 2 How to Reprint or Void a Transaction

Tags can be reprinted, however, there are time restrictions. Temporary and Transport tags can only be reprinted on the same day they are issued for a valid reason, such as data entry error, cancellation of sale or if it was lost or stolen or issued to the wrong vehicle. Demo tags can be reprinted at any time.

In order to reprint a tag after the date of sale, you must first void the original tag and issue a new tag for an additional fee.

Reprinted Temp Tags will look like the original.

- **STEP 1. Request Void or Reprint.**
- **STEP 2.** Specify type of tag: Temp, Demo or Transport Tag
- **STEP 3.** Provide Temp Tag Number, VIN or Transaction ID.
- **STEP 4.** Provide one of the reasons below AND a brief explanation:

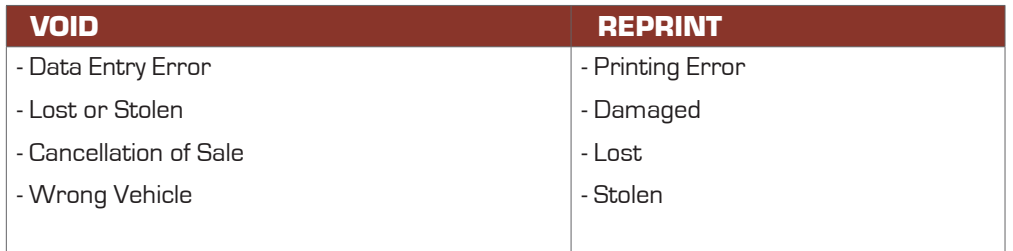

**STEP 5.** For a Voided transaction, you will receive a confirmation by fax. For a reprinted tag, you will immediately receive a duplicate of the original tag.

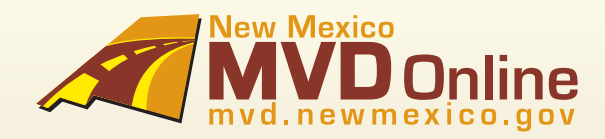

### 3 How to Create a Demo Tag

Provide your contact information: Name, Phone number, Dealership Name and Dealership location (if more than one).

**STEP 1:** Provide the Sale Type: Other

**STEP 2**: Declare how the vehicle will be used: Demo

Respond to questions to collect Vehicle Information: After vehicle information has been provided, an NCIC check will be performed.

#### **STEP 3: Date of Sale**

**\*A date can be listed up to the past week. No future sale dates are allowed.**

#### **STEP 4: Vehicle Type (select one of the below):**

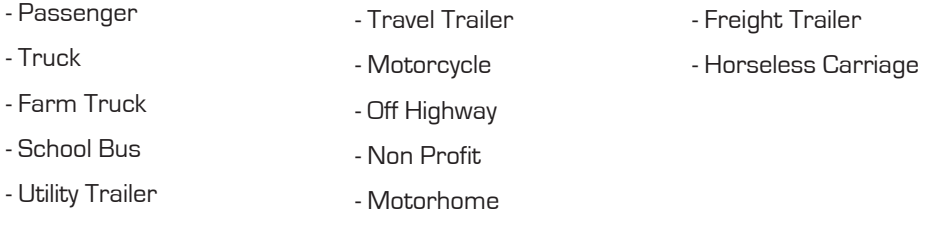

#### **STEP 5: Plate Type**

Based on the type of vehicle, the plate type will automatically will be selected.

#### **EXCEPTION:**

#### **STEP 6:** VIN

**\*Only one tag can be issued per VIN. The system will prevent you from issuing a tag if an un-expired tag is already assigned to the VIN.**

**\*The Vehicle Make, Model and Vehicle Weight will automatically be provided for the transaction only if the VIN is valid and an un-expired tag is not assigned to the VIN.**

#### **STEP 7: Number of Cylinders**

#### **STEP 8: Fuel Type (select one of the below)**

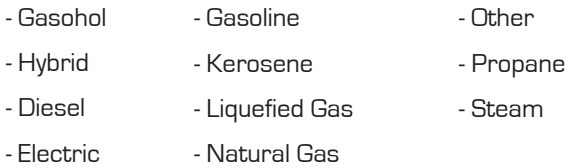

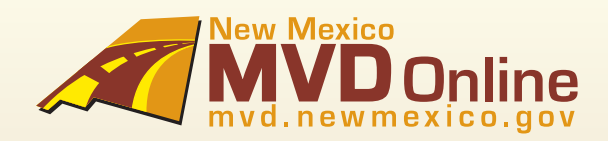

### 3 How to Create a Demo Tag - Continued...

#### **STEP 9: Vehicle Color (select one of the below)**

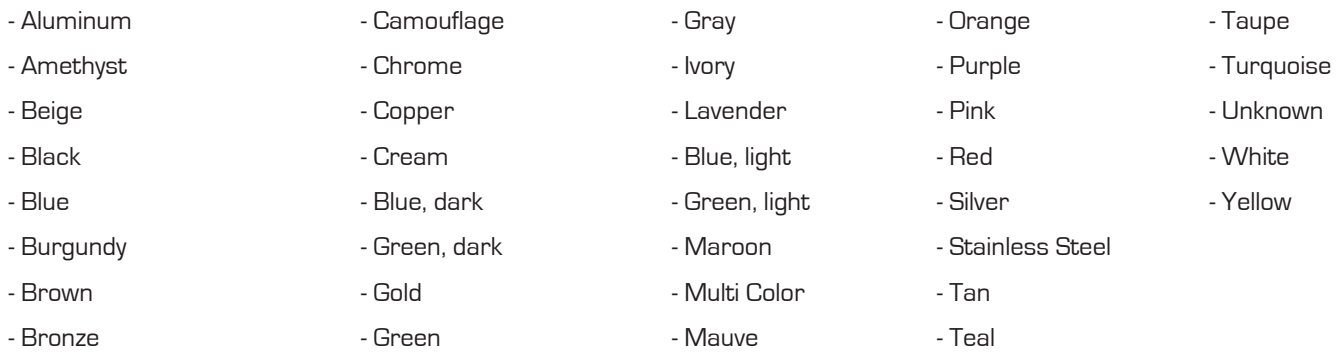

**STEP 10: Designated Gross Weight** (DGVW) (required for Truck, Farm Truck, School Bus, Utility Trailer, Freight Trailer, and Motorhome only)

- **STEP 11: Requested GVW** [required for Truck, Farm Truck and Motorhome]
- **STEP 12: Number of Passengers** (required for School Bus only)
- **STEP 13: Number of Doors** (required for School Bus only)
- **STEP 14: Number of Seats** (required for School Bus only)
- **STEP 15: Number of Wheels** (required for Motorcycle and Off-highway only)
- **STEP 16: Engine Number** [required for Motorcycle and Off-highway only]
- **STEP 17: Coach Number** [required for Motorhome only]

**STEP 18: Odometer reading** and if it is Actual, Not Actual or Exceeds Mechanical limits.

The next step is Dealer Certification where you will respond to questions to document and certify the Odometer reading.

**\* By providing the odometer reading, you are certifying that to the best of your knowledge the odometer reading is the actual mileage stated, unless you stated that the reading is in excess of its mechanical limits, or the odometer reading is not the actual mileage.**

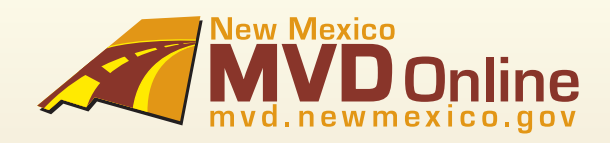

### 3 How to Create a Demo Tag - Continued...

**STEP 19:** Respond to questions to collect Insurance information:

- Provide the Effective date of policy, insurance company and policy number. If known, the name of the insurance agent.

- If the policy is new or there is not yet a policy in place, simply state "New Policy."

**\*When providing this information, you are stating that the motor vehicle liability policy in effect on the described vehicle is in accordance with the provisions of the New Mexico MVD.**

#### **STEP 20:** VEhicle Registration Summary

-This is the final step before issuing the temp, demo or transport tag. If there are any changes, they must be made at this time.

**STEP 21:** The last step is payment and issuance of the tag. Payment will instantly be deducted from your bank, and the tag will immediately be faxed to you. Here is an example:

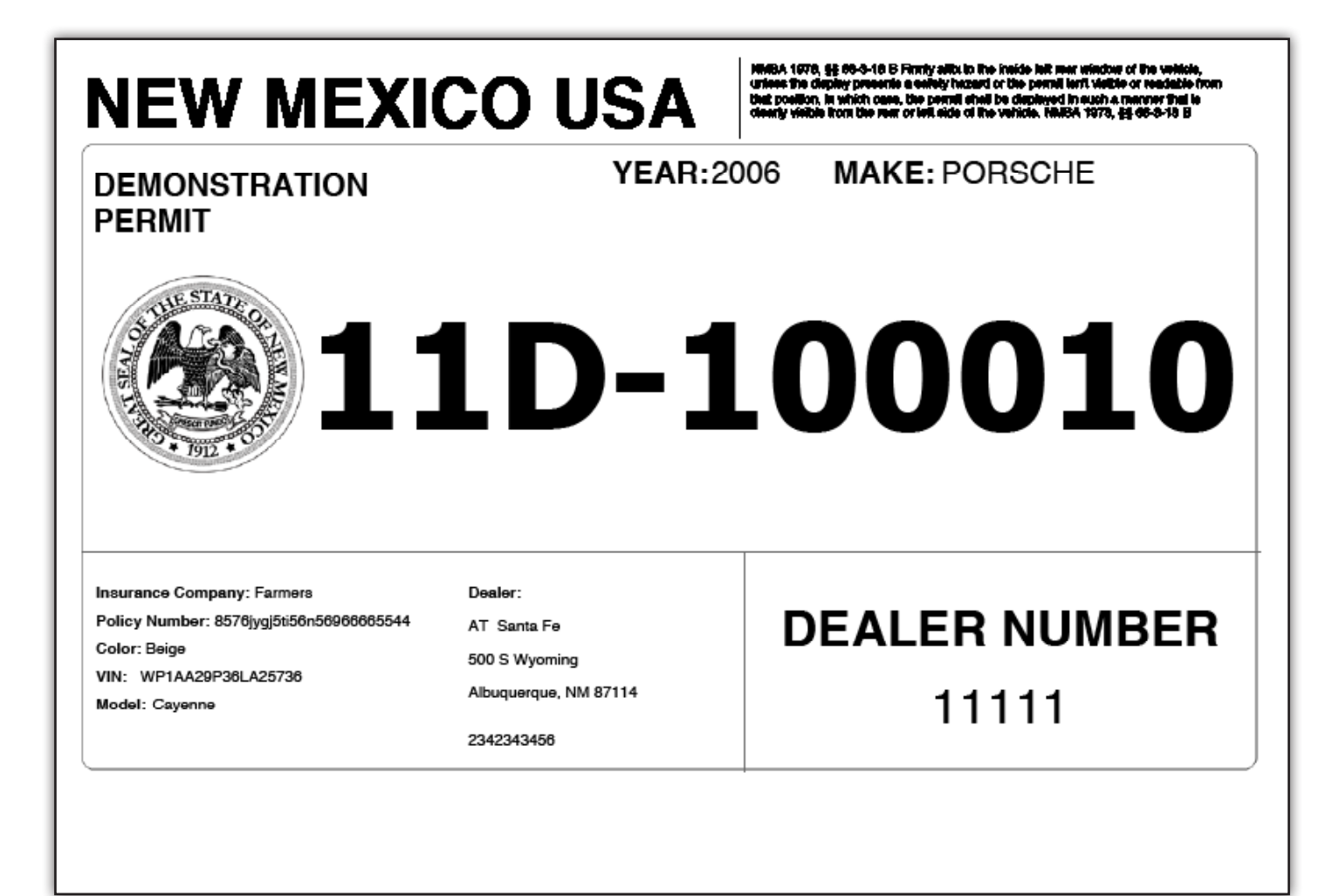

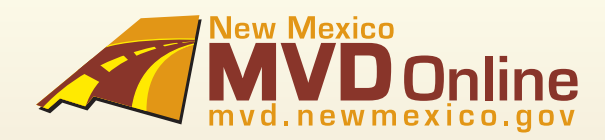

### 4 How to Create a Temp Tag

Provide your contact information: Name, Phone number, Dealership Name and Dealership location

(if more than one).

**STEP 1:** Provide the Sale Type: **Sale** or **Lease**

**STEP 2**: Declare how the vehicle will be used: Personal, Business, Lease, Fleet or Other.

**STEP 3:** Respond to questions to collect Owner or Business Owner Information.

**Owner Information** (Name of purchaser that will be listed on the Temporary Tag):

- First and Last Name
- Suffix (Jr., Sr., III, IV) optional
- Date of Birth
- Middle Initial optional
- Owner Resident and Mailing Address: City, State, Zip and County
- Business Physical and Mailing Address: City, State, Zip and County

**STEP 4:** Provide the customer's Validation ID

#### **FOR SALE or LEASE TO AN INDIVIDUAL:**

- State Issued Driver's License or
- State Issued Identification or
- Other Government Identification

**FOR SALE or LEASE TO A BUSINESS:** FEIN Number or CRS Number

**STEP 5: If there are additional owners, provide additional information** (Up to 3 owners can be listed)**.**

**If "And" is selected, the Additional Owners will be printed on the Temp Tag.**

**If "Or" is selected, the Additional owners will not be printed on the Temp Tag.**

- First and Last Name
- Suffix (Jr., Sr., III, IV) optional
- Middle Initial optional
- Owner Address: City, State, Zip and County
- State Issued Driver's License or
- State Issued Identification or
- Other Government Identification

**FOR SALE or LEASE TO A BUSINESS:** FEIN Number or CRS Number

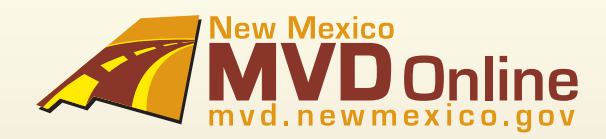

### 4 How to Create a Temp Tag - Continued...

#### **STEP 6: If the vehicle is a lease, leasing company information:**

- Leasing Company
- Lessee
- Company Street Address (street address, city, state, zip code)
- Company Telephone Number

#### **Respond to questions to collect Vehicle Information:**

After vehicle information has been provided, an NCIC check will be performed.

#### **STEP 7: Date of Sale**

#### **\* A date can be listed up to the past week. No future sale dates are allowed.**

#### **STEP 8: Vehicle Type** (select one of the below):

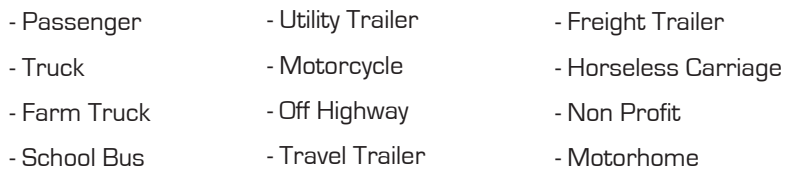

#### **STEP 9: Plate Type**

Based on the type of vehicle, the plate type will automatically will be selected.

#### **EXCEPTIONS:**

#### **STEP 10: VIN**

**\*Only one tag can be issued per VIN. The system will prevent you from issuing a tag if an un-expired tag is already assigned to the VIN.**

**\*The Vehicle Make, Model and Vehicle Weight will automatically be provided for the transaction providing that the VIN is valid and an un-expired tag is already assigned to the VIN.**

#### **STEP 11: Number of Cylinders**

#### **STEP 12: Fuel Type** (select one of the below)

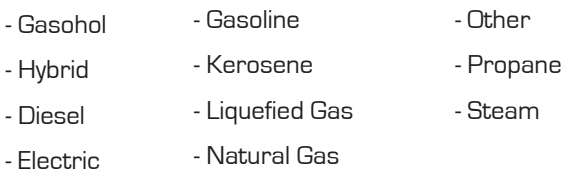

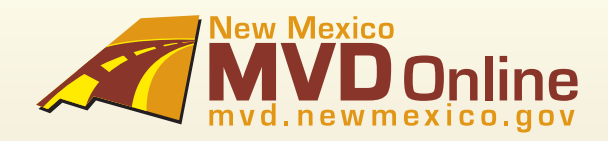

### 4 How to Create a Temp Tag - Continued...

#### **STEP 13: Vehicle Color** (select one of the below)

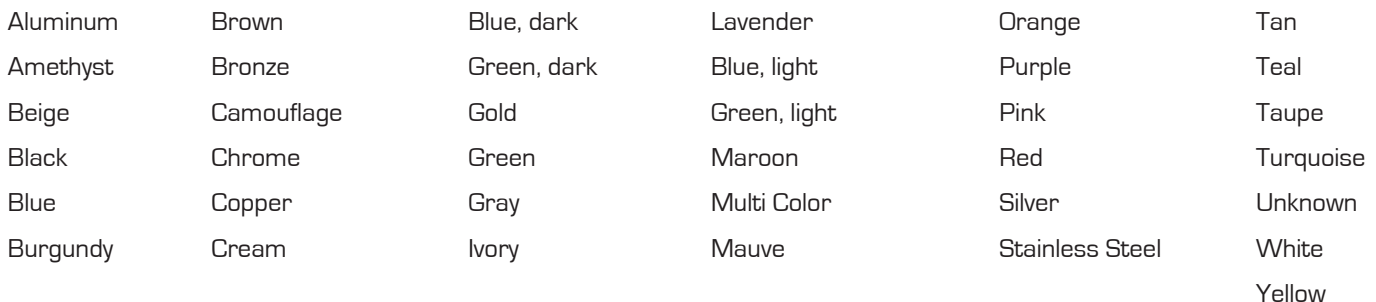

**STEP 14: Designated Gross Weight** (DGVW) (required for Truck, Farm Truck, School Bus, Utility Trailer, Freight Trailer, and Motorhome only)

- **STEP 15: Requested GVW** (required for Truck, Farm Truck and Motorhome)
- **STEP 16: Number of Passengers** (required for School Bus only)
- **STEP 17: Number of Doors** (required for School Bus only)
- **STEP 18: Number of Seats** (required for School Bus only)
- **STEP 19: Number of Wheels** (required for Motorcycle and Off-highway only)
- **STEP 20: Engine Number** (required for Motorcycle and Off-highway only)
- **STEP 21: Coach Number** (required for Motorhome only)

**STEP 22: Odometer reading** and if it is Actual, Not Actual or Exceeds Mechanical limits.

The next step is Dealer Certification where you will respond to questions to document and certify the Odometer reading.

**\* By providing the odometer reading, you are certifying that to the best of your knowledge the odometer reading is the actual mileage stated, unless you stated that the reading is in excess of its mechanical limits, or the odometer reading is not the actual mileage.**

#### **STEP 23:** Respond to questions to collect Insurance information:

- Provide the Effective date of policy, insurance company and policy number. If known, the name of the insurance agent.

- If the policy is new or there is not yet a policy in place, simply state "New Policy."

Temp tag is valid for 30 days or the effective date of the insurance policy, whichever is shorter. For example, if the effective insurance date ends within 15 days the temp tag is only valid for those 15 days.

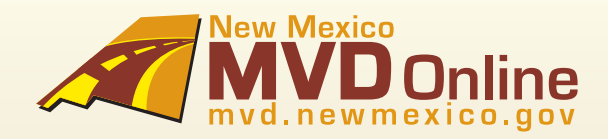

### 4 How to Create a Temp Tag - Continued...

**\*When providing this information, you are stating that the motor vehicle liability policy in effect on the described vehicle is in accordance with the provisions of the New Mexico MVD.**

**STEP 24:** Vehicle Registration Summary

This is the final step before issuing the temp, demo or transport tag. If there are any changes, they must be made at this time.

**STEP 25:** The last step is payment and issuance of the tag. Payment will instantly be deducted from your bank, and the tag will immediately be faxed to you. Here is an example:

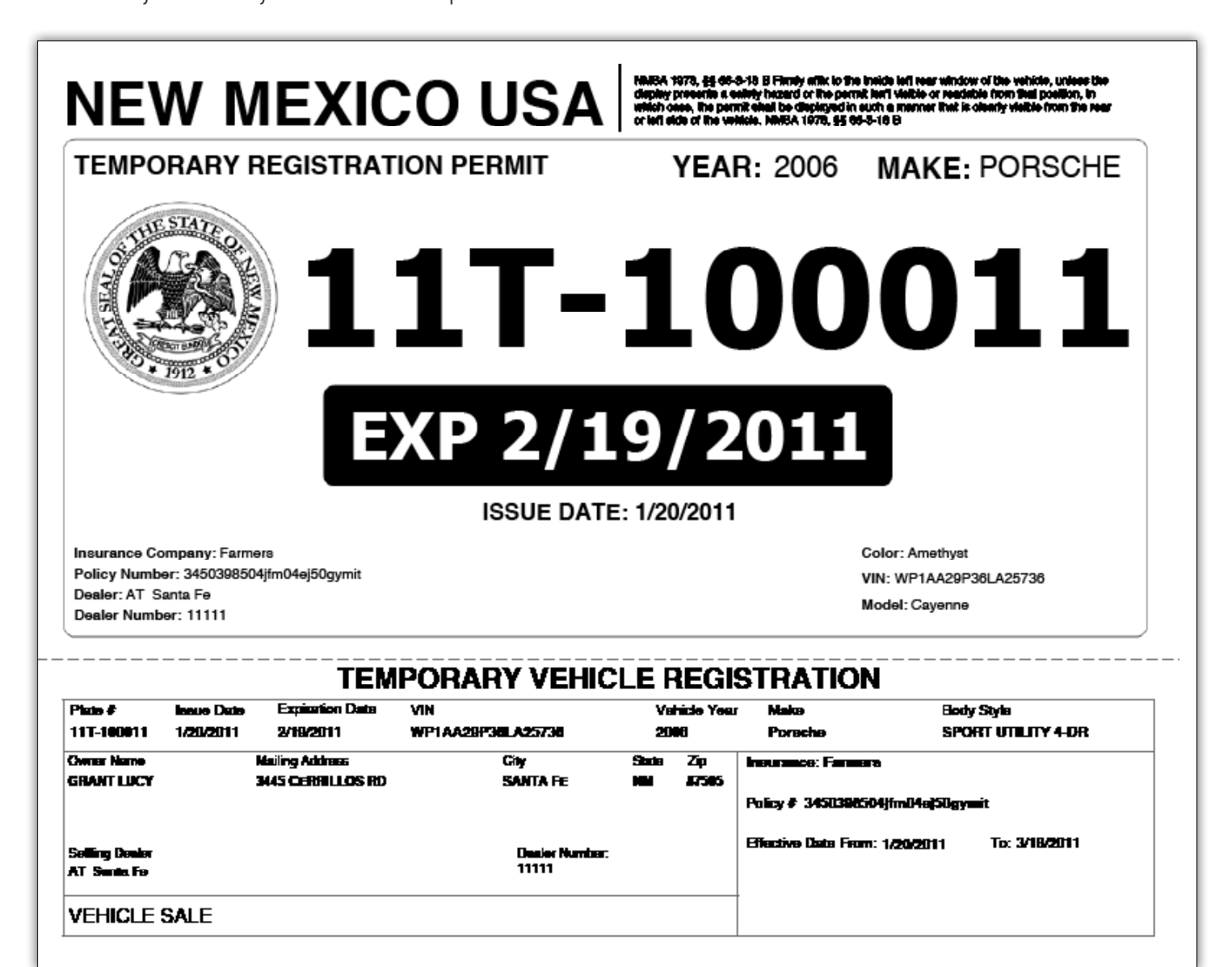

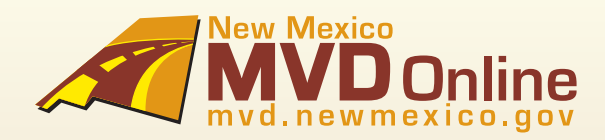

### 5 How to Create a Transport Tag

Provide your contact information: Name, Phone number, Dealership Name and Dealership location (if more than one).

**STEP 1:** Provide the Sale Type: **Other**

**STEP 2:** Declare how the vehicle will be used: **Transport**

Respond to questions to collect Vehicle Information. After vehicle information has been provided, an NCIC check will be performed.

#### **STEP 3: Date of Sale**

#### **\* A date can be listed up to the past week. No future sale dates are allowed.**

**STEP 4: Vehicle Type** (select one of the below):

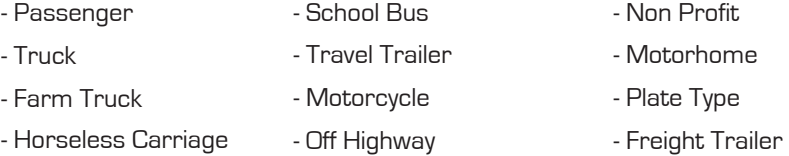

#### **STEP 5: Plate Type**

Based on the type of vehicle, the plate type will automatically will be selected.

#### **EXCEPTIONS:**

**STEP 6:** Number of days needed for the transport (up to 5 days)

#### **STEP 7: VIN**

**\*Only one tag can be issued per VIN. The system will prevent you from issuing a tag if an un-expired tag is already assigned to the VIN.**

**\*The Vehicle Make, Model and Vehicle Weight will automatically be provided for the transaction providing that the VIN is valid and an un-expired tag is already assigned to the VIN.**

#### **STEP 8: Number of Cylinders**

**STEP 9: Fuel Type** (select one of the below)

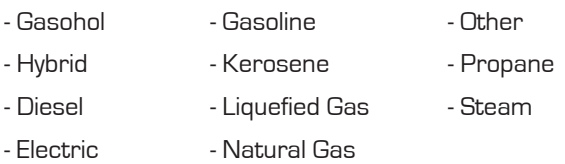

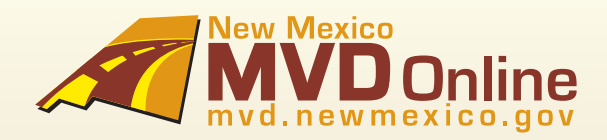

### 5 How to Create a Transport Tag - Continued...

#### **STEP 10: Vehicle Color** (select one of the below)

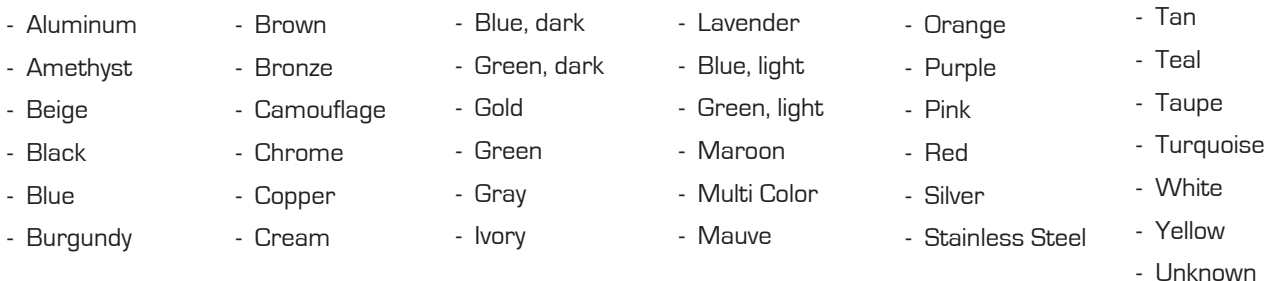

**STEP 11: Designated Gross Weight** (DGVW) (required for Truck, Farm Truck, School Bus, Utility Trailer, Freight Trailer, and Motorhome only)

- **STEP 12: Requested GVW** (required for Truck, Farm Truck and Motorhome)
- **STEP 13: Number of Passengers** (required for School Bus only)
- **STEP 14: Number of Doors** (required for School Bus only)
- **STEP 15: Number of Seats** (required for School Bus only)
- **STEP 16: Engine Number** [required for Motorcycle and Off-highway only]
- **STEP 17: Number of Wheels** (required for Motorcycle and Off-highway only)
- **STEP 18: Coach Number** (required for Motorhome only)

**STEP 19: Odometer reading** and if it is Actual, Not Actual or Exceeds Mechanical limits.

**STEP 20:** Respond to questions to provide Transport Information, including the starting location and destination. If available, also provide the transport driver name/s.

The next step is Dealer Certification where you will respond to questions to document and certify the Odometer reading.

**\* By providing the odometer reading, you are certifying that to the best of your knowledge the odometer reading is the actual mileage stated, unless you stated that the reading is in excess of its mechanical limits, or the odometer reading is not the actual mileage.**

**STEP 21:** Respond to questions to collect Insurance information:

- Provide the effective date of policy, insurance company and policy number. If known, the name of the insurance agent.

- If the policy is new or there is not yet a policy in place, simply state "New Policy."

**\*When providing this information, you are stating that the motor vehicle liability policy in effect on the described vehicle is in accordance with the provisions of the New Mexico MVD**.

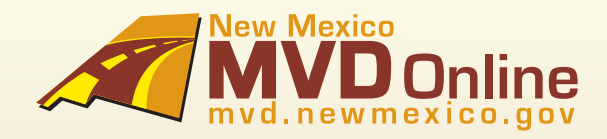

### 5 How to Order a Transport Tag - Continued...

**STEP 22:** Vehicle Registration Summary

This is the final step before issuing the temp, demo or transport tag. If there are any changes, they must be made at this time.

**STEP 23:** The last step is payment and issuance of the tag. Payment will instantly be deducted from your bank, and the tag will immediately be faxed to you. An example is on page 11:

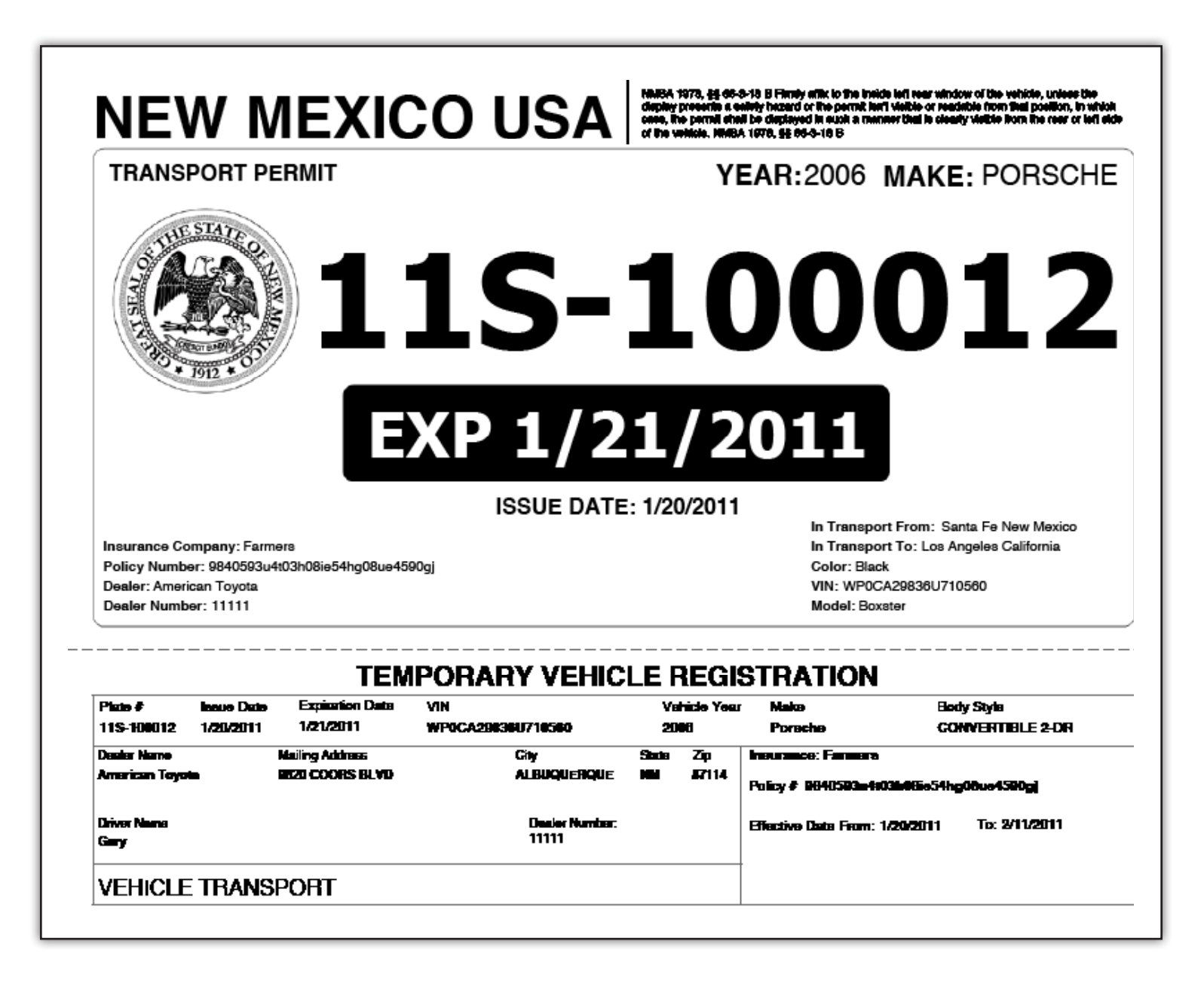

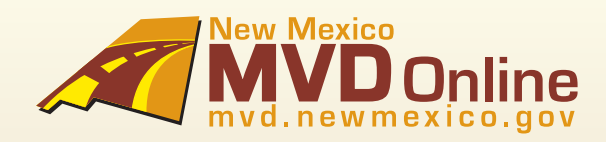

### 6 Help and Support

#### **Help and Support**

For questions regarding the Vehicle Registration Suite

Please contact your Dealer Association for customer support inquiries related to technical issues, procedural issues, enhancement requests and the normal operation of the Vehicle Registration Suite online system.

#### **New Mexico Automotive Dealers Association**

3815 Hawkins Street NE • Albuquerque, New Mexico 87109 **Phone** (505) 345-6060 • **Fax** (505) 345-1221 **Email** NMADA@swcp.com

#### **New Mexico Independent Automotive Dealers Association**

608 Chama NE • Albuquerque, NM 87108 **Phone** (505) 232-0809 • (877) 664-2320 **Email** twuana@nmiada.com

For Frequently Asked Questions, go to **<http://www.mvd.newmexico.gov/vrs/pages/FAQs.html>** If you forgot your password, go to **[https://secure.mvd.newmexico.gov/Accounts/](https://secure.mvd.newmexico.gov/Accounts)** Click on Forgot Password and a new password will be sent to your email address.